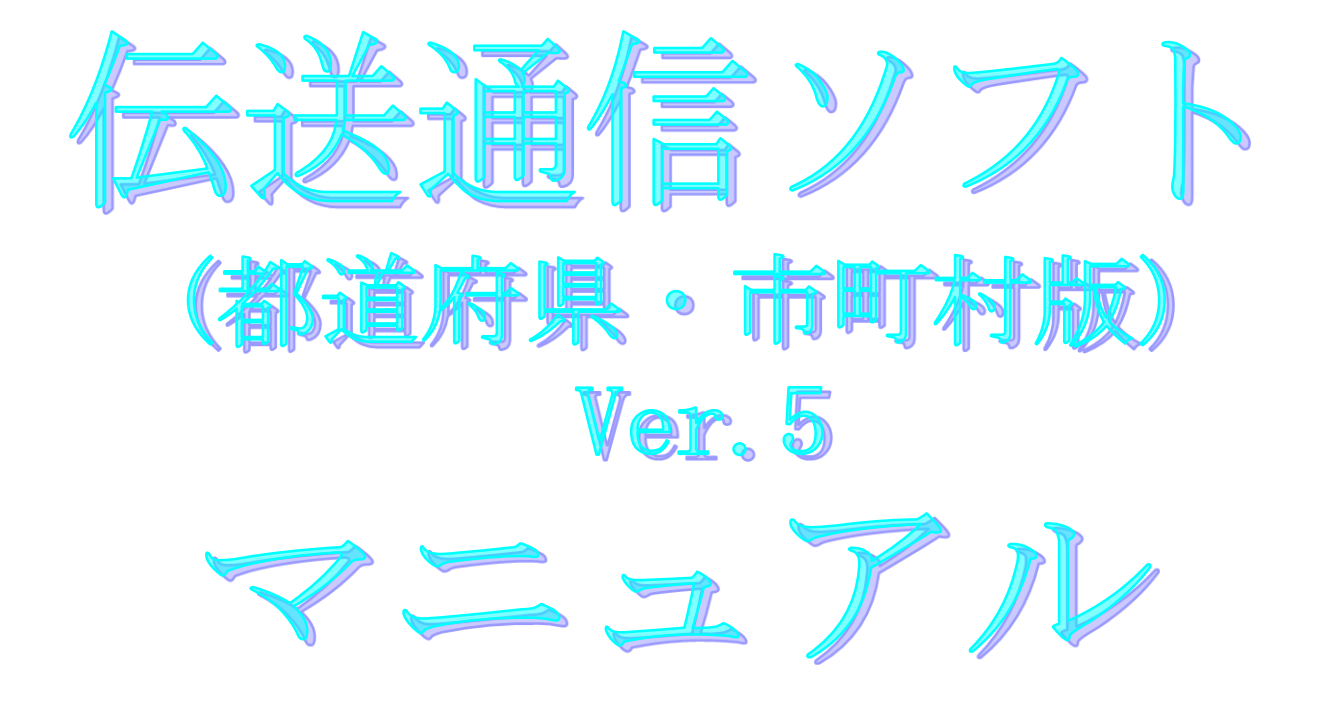

令和2年5月

国民健康保険中央会

# 改版履歴

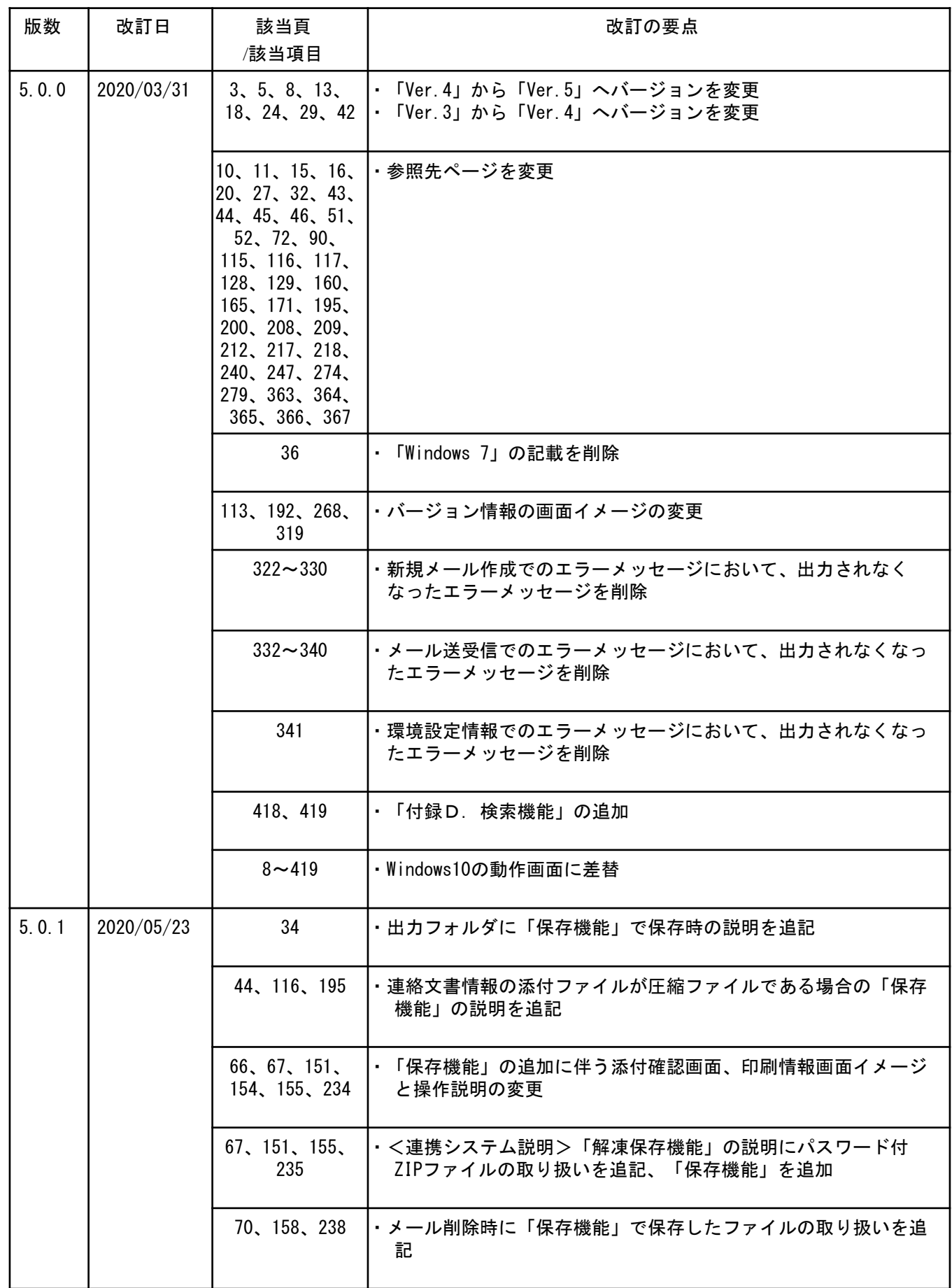

### 2.6.インストール後のフォルダ構成

伝送通信ソフトをインストール すると、インストールフォルダ 配下に右のフォルダが作成され ます。

このフォルダが[環境設定情報] 画面の[フォルダ指定]の初期設 定になっています。

します。

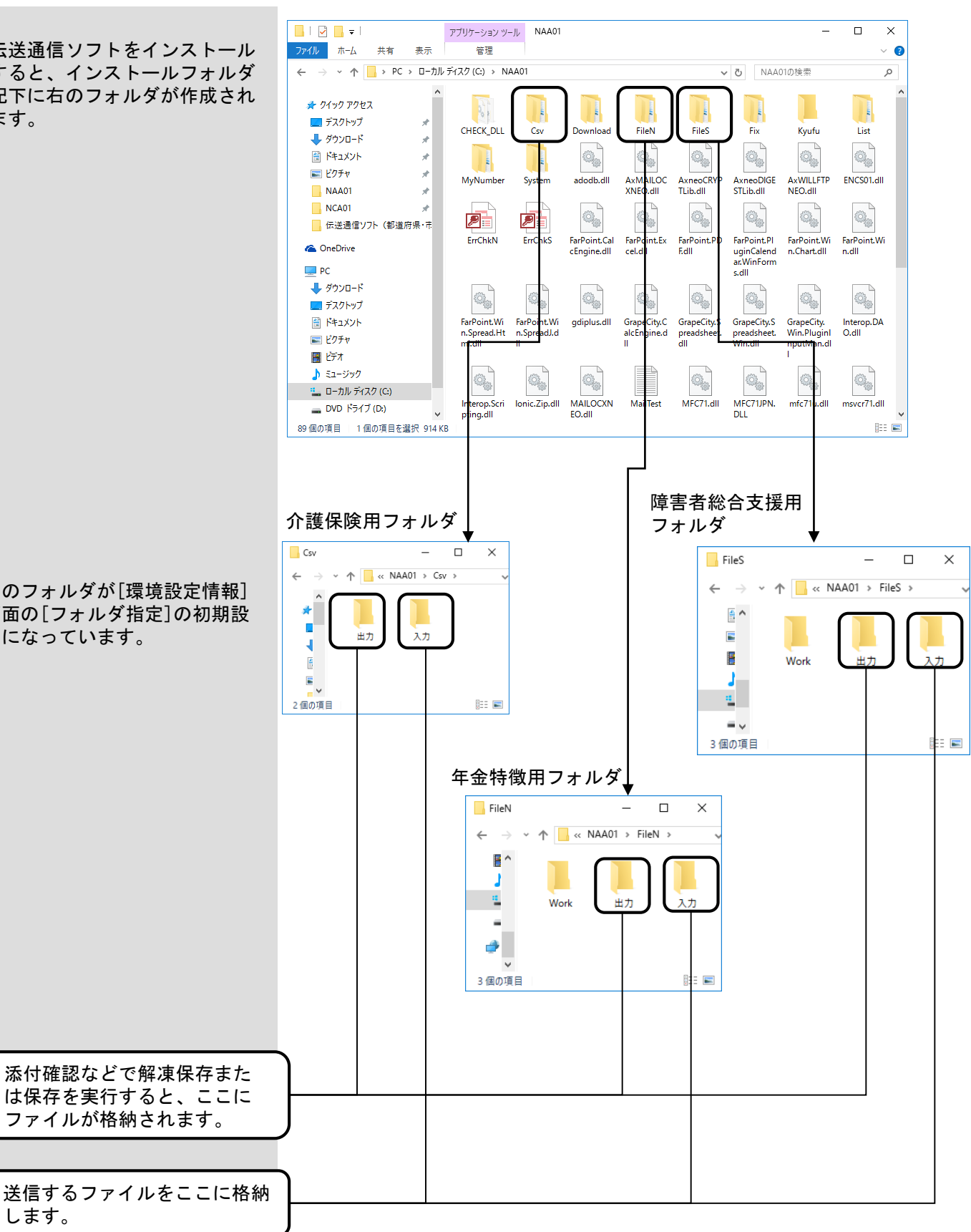

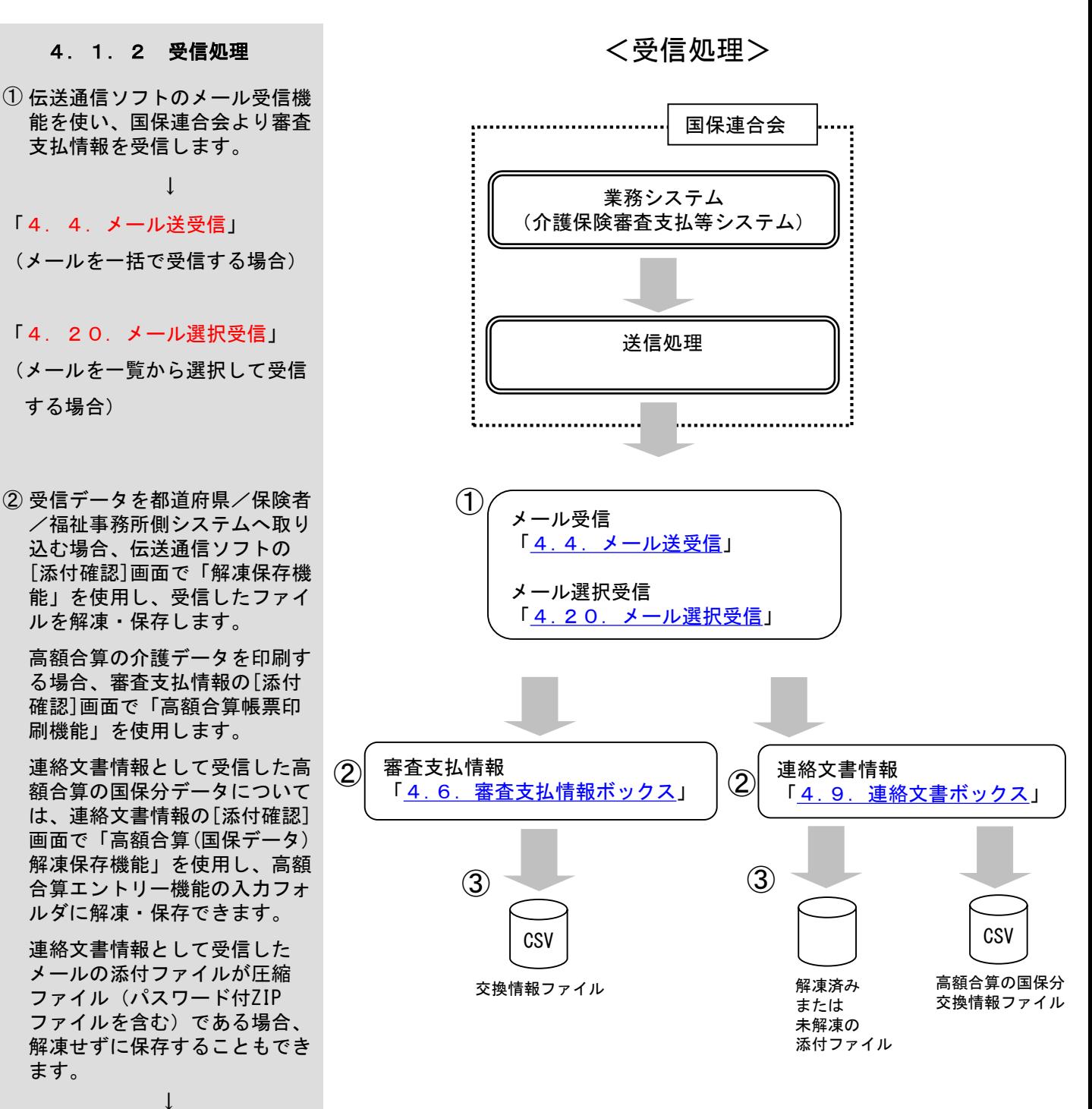

- 「4.6.審査支払情報ボックス」
- 「4.9.連絡文書ボックス」

ます。

する場合)

③ 出力フォルダに作成されたファ イルをMO等へ格納し、都道府 県/保険者/福祉事務所側のシ ステムへ取込みます。

※高額合算エントリー機能を使用している場合、伝送通信ソフトで審査支 払情報または連絡文書情報として受信した高額合算における交換情報 (自己負担額確認情報)を高額合算エントリー機能で取込み、補正済自 己負担額情報を作成すること等が行えます。 詳細な操作方法については「高額合算エントリー機能マニュアル」を参 照してください。

# 4.9.連絡文書ボックス

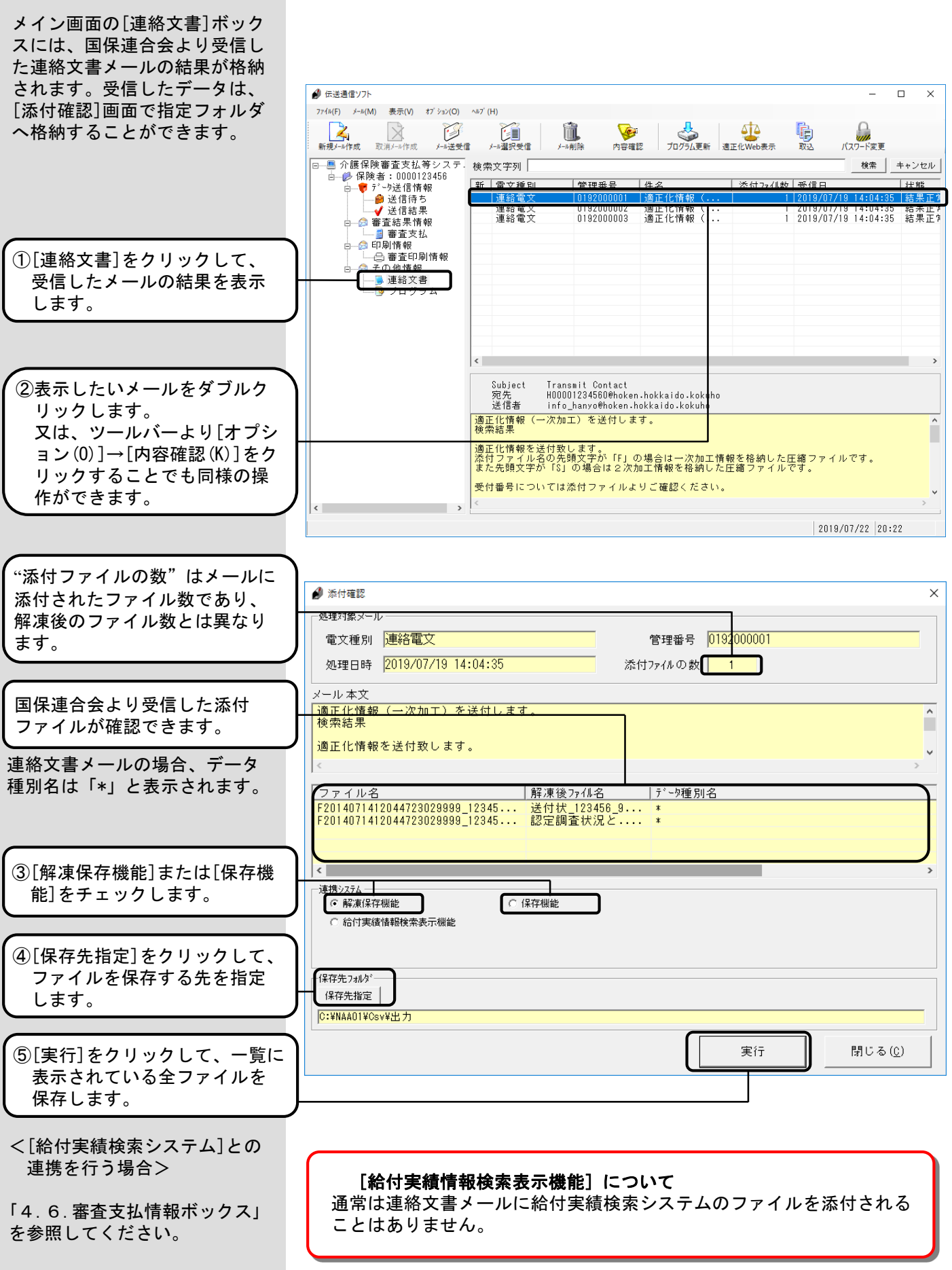

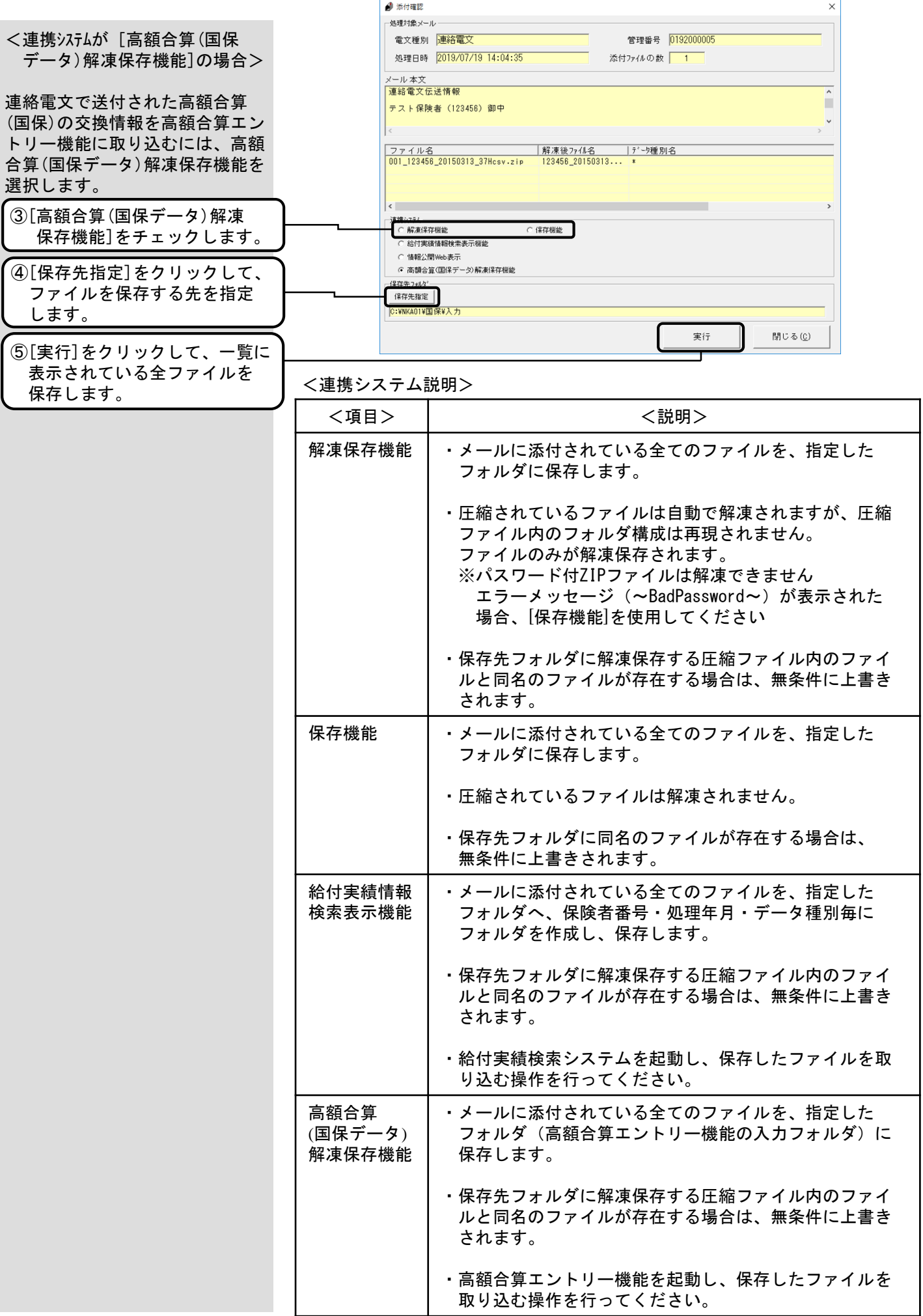

[送信結果]、[審査支払情報]、 [連絡文書]ボックスを選択して メールの削除を行う場合、それ ぞれのメールをダブルクリック して表示される詳細も全て削除 されます。

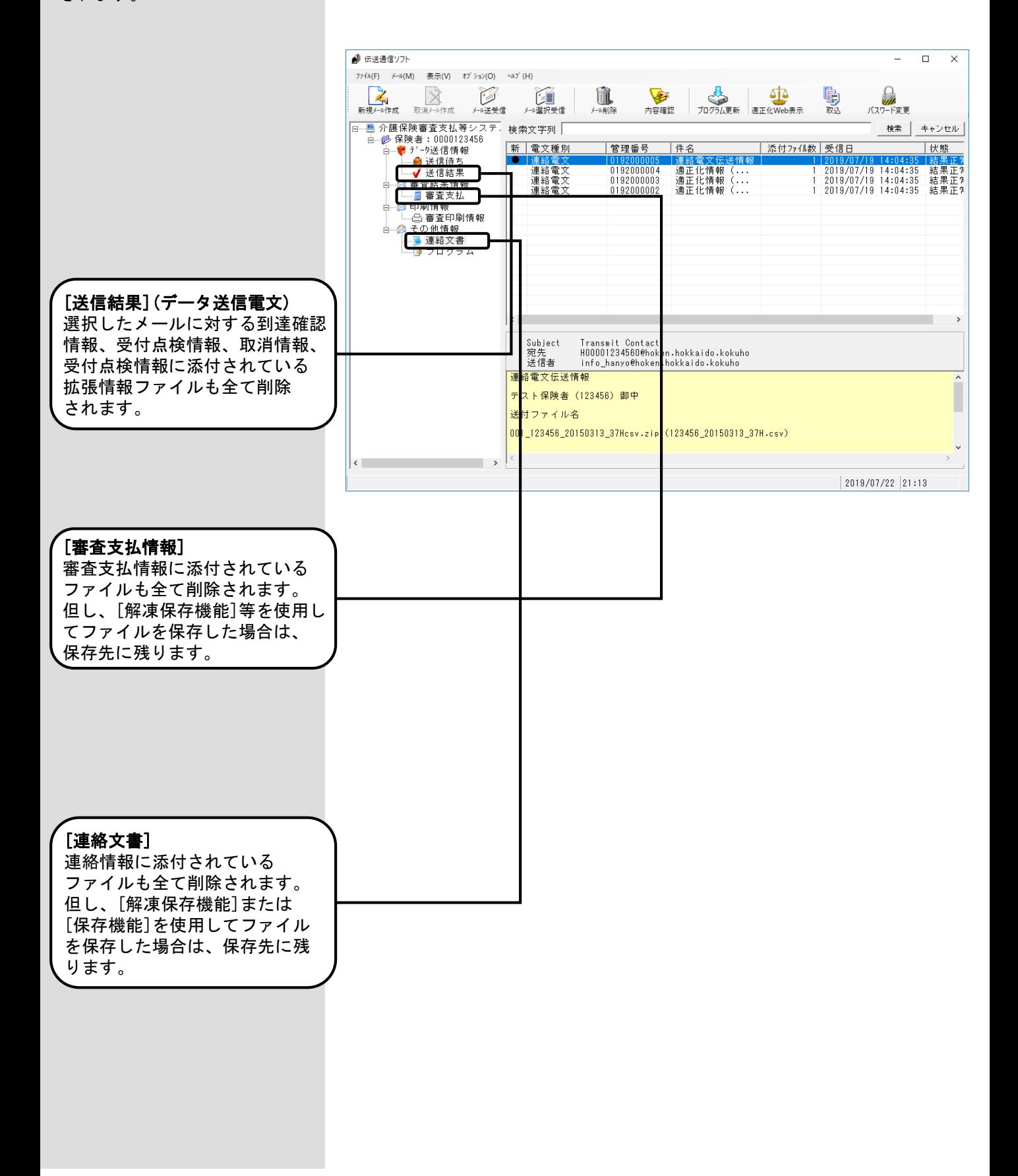

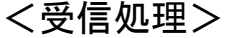

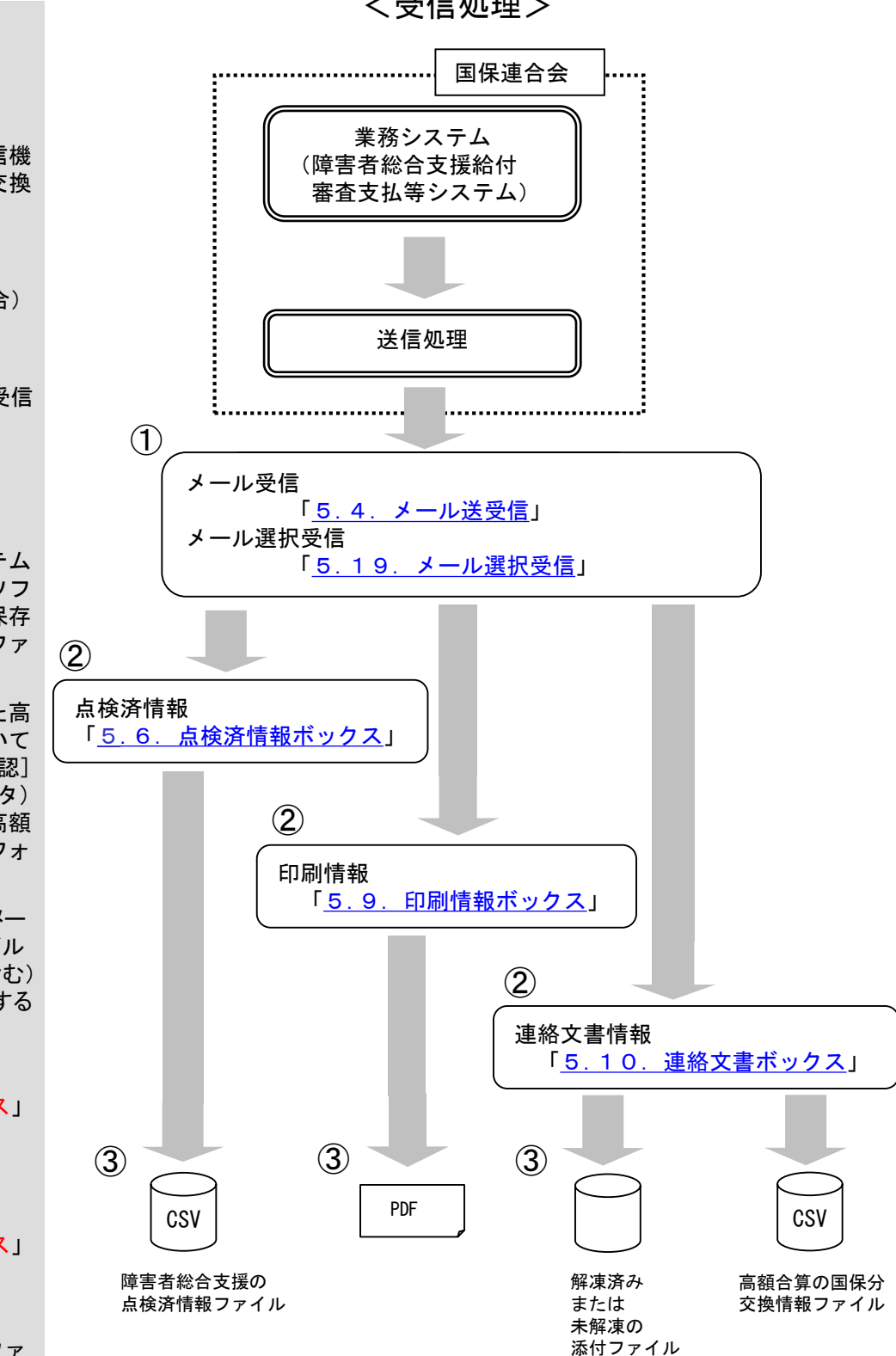

- ※障害者総合支援エントリー機能を使用している場合、伝送通信ソフトで点 検済情報として受信した一次審査結果票情報を障害者総合支援エントリー 機能で取込み、取込んだデータから二次審査結果票情報を作成することが できます。詳細な操作方法については「障害者総合支援エントリー機能マ ニュアル」を参照してください。
- ※高額合算エントリー機能を使用している場合、伝送通信ソフトで連絡文 書情報として受信した高額合算における国保分交換情報(自己負担額確 認情報)を高額合算エントリー機能で取込み、補正済自己負担額情報を 作成することが行えます。 詳細な操作方法については「高額合算エントリー機能マニュアル」を参 照してください。

### 5.1.2 受信処理

- ① 伝送通信ソフトのメール受信機 能を使い、国保連合会より交換 情報を受信します。
	- ↓ 「5.4.メール送受信」 (メールを一括で受信する場合)
	- 「5.19.メール選択受信」 (メールを一覧から選択して受信 する場合)
- ② 受信データを市町村側システム へ取り込む場合、伝送通信ソフ トの添付確認画面で「解凍保存 機能」を使用し、受信したファ イルを解凍・保存します。
	- 連絡文書情報として受信した高 額合算の国保分データについて は、連絡文書情報の[添付確認] 画面で「高額合算(国保データ) 解凍保存機能」を使用し、高額 合算エントリー機能の入力フォ ルダに解凍・保存できます。
	- 連絡文書情報として受信したメー ルの添付ファイルが圧縮ファイル (パスワード付ZIPファイルを含む) である場合、解凍せずに保存する こともできます。
		- ↓
	- 「5.6.点検済情報ボックス」
	- 「5.9.印刷情報ボックス」
	- 「5.10.連絡文書ボックス」
- ③ 出力フォルダに作成されたファ イルをMO等へ格納し、市町村 側のシステムへ取込みます。

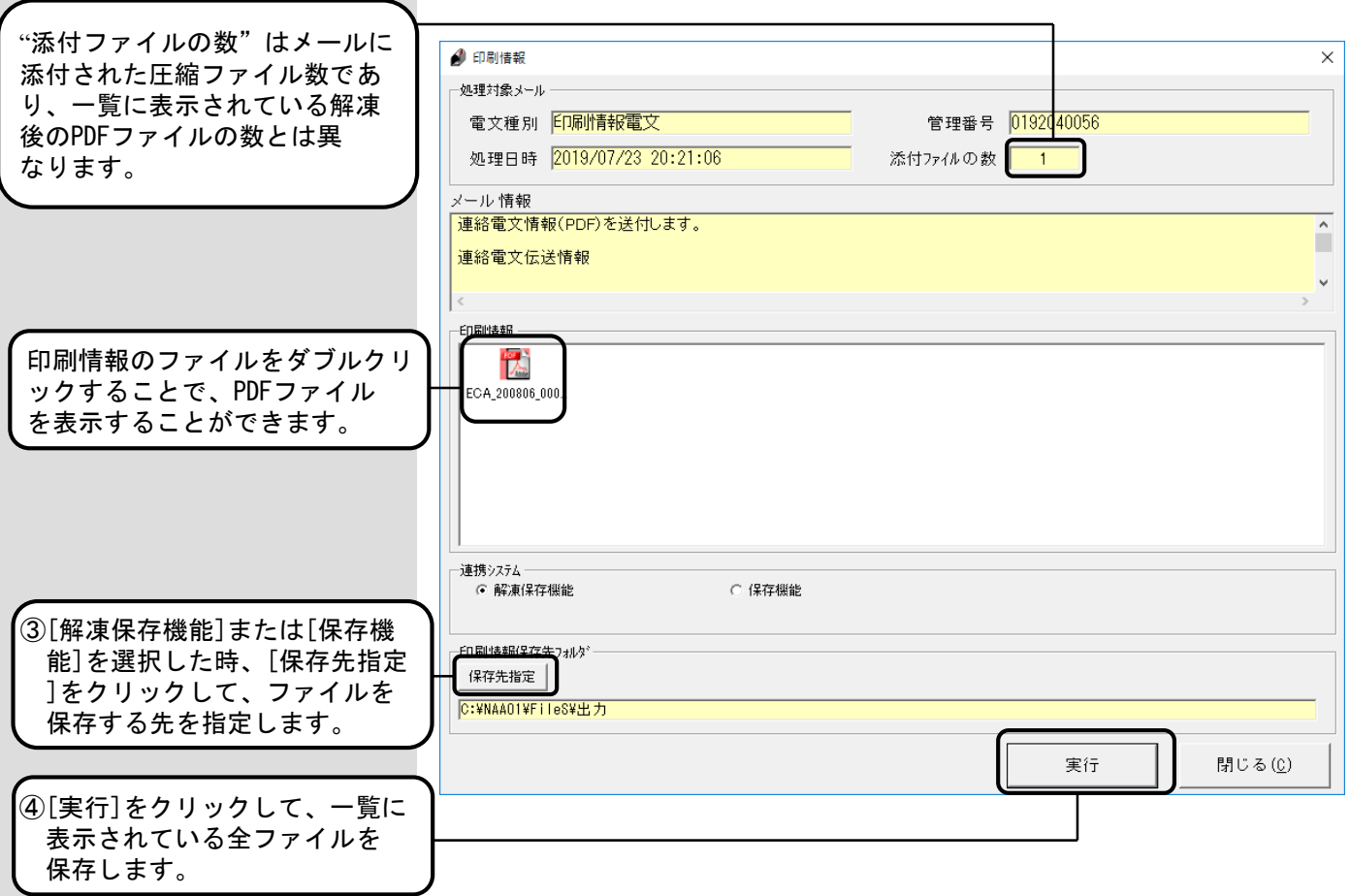

### <連携システム説明>

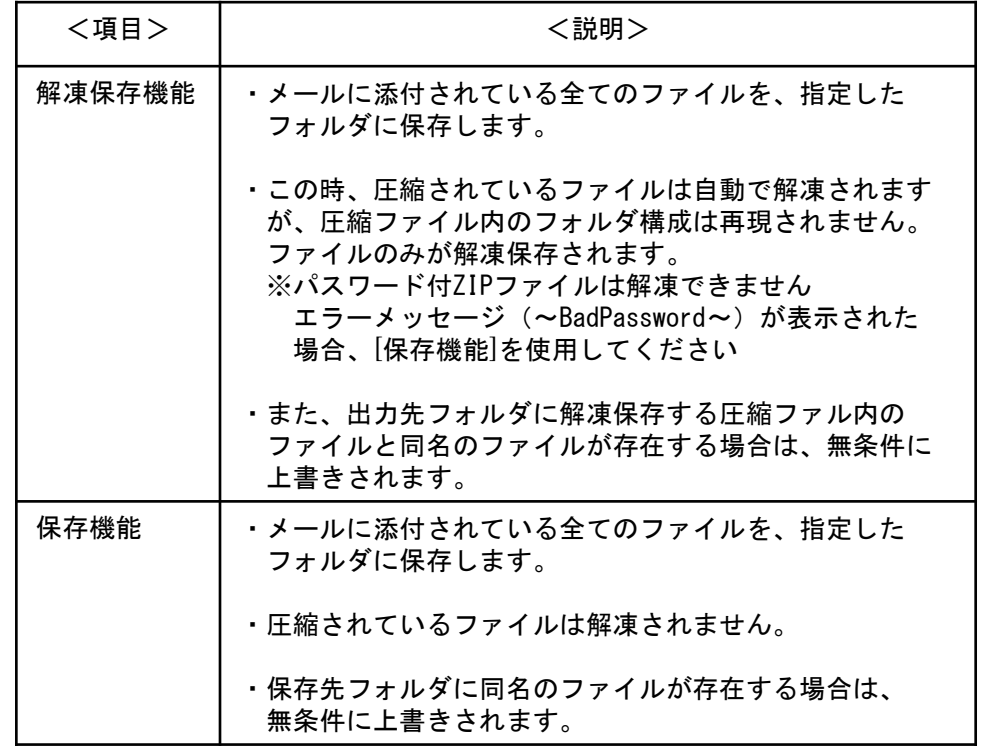

# △注意

### Adobe Reader(PDF表示)の注意

必ずAdobe Reader画面を閉じた後で、[印刷情報]画面を閉じて ください。

# 5.10.連絡文書ボックス

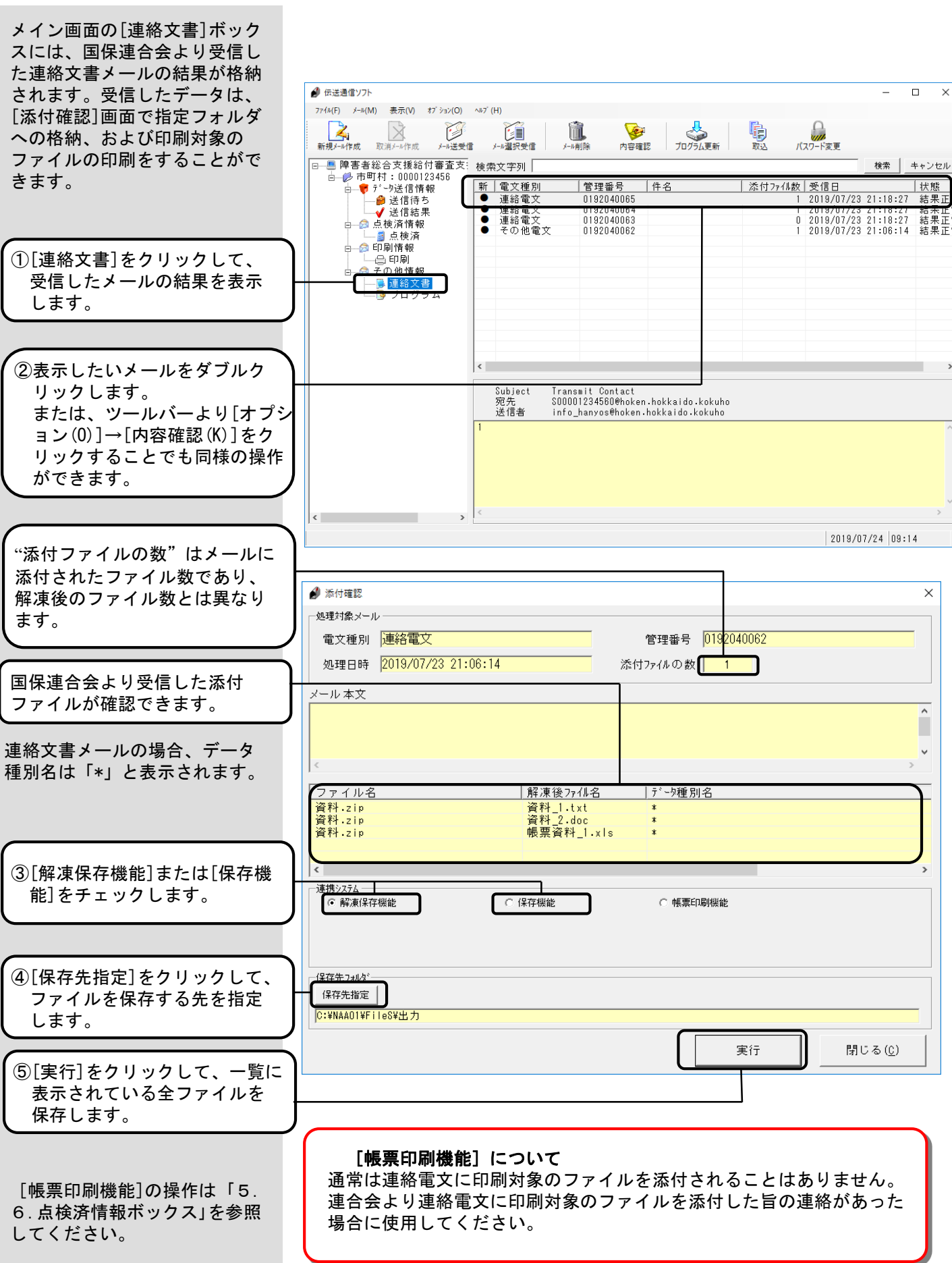

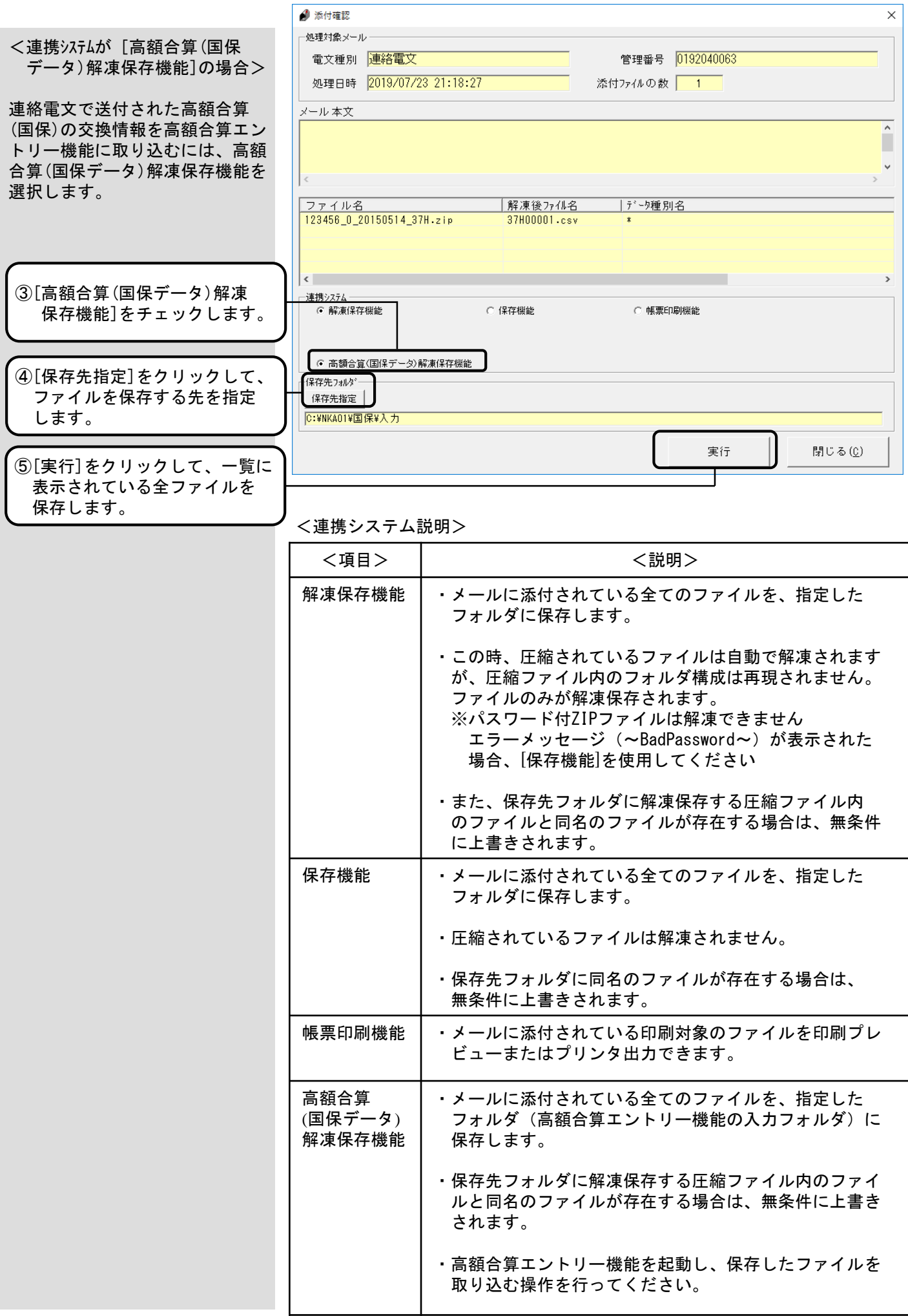

[送信結果]、[点検済情報]、 [印刷情報]、[連絡文書] ボックスを選択してメールの 削除を行う場合、それぞれの メールをダブルクリックして 表示される詳細も全て削除 されます。

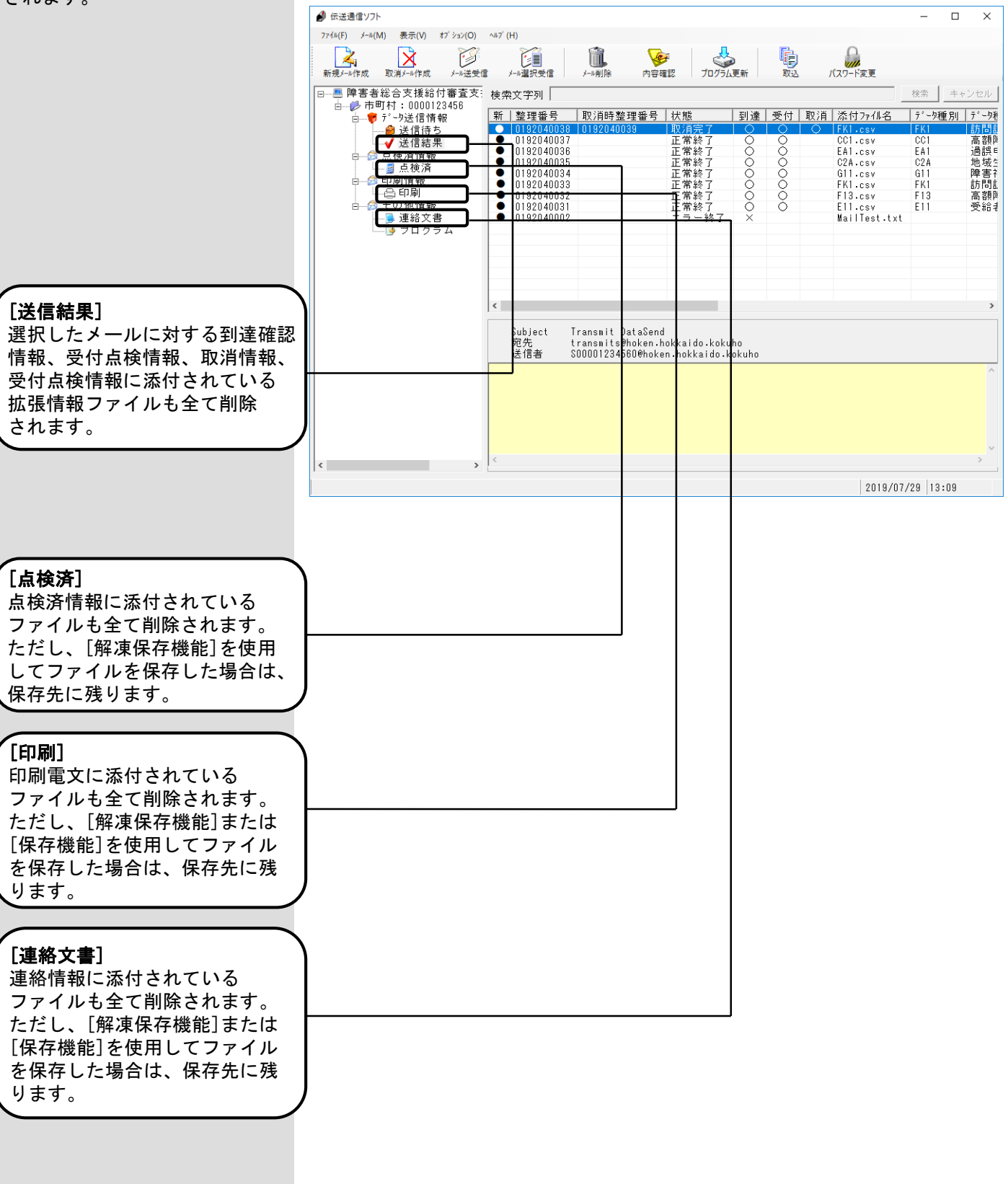

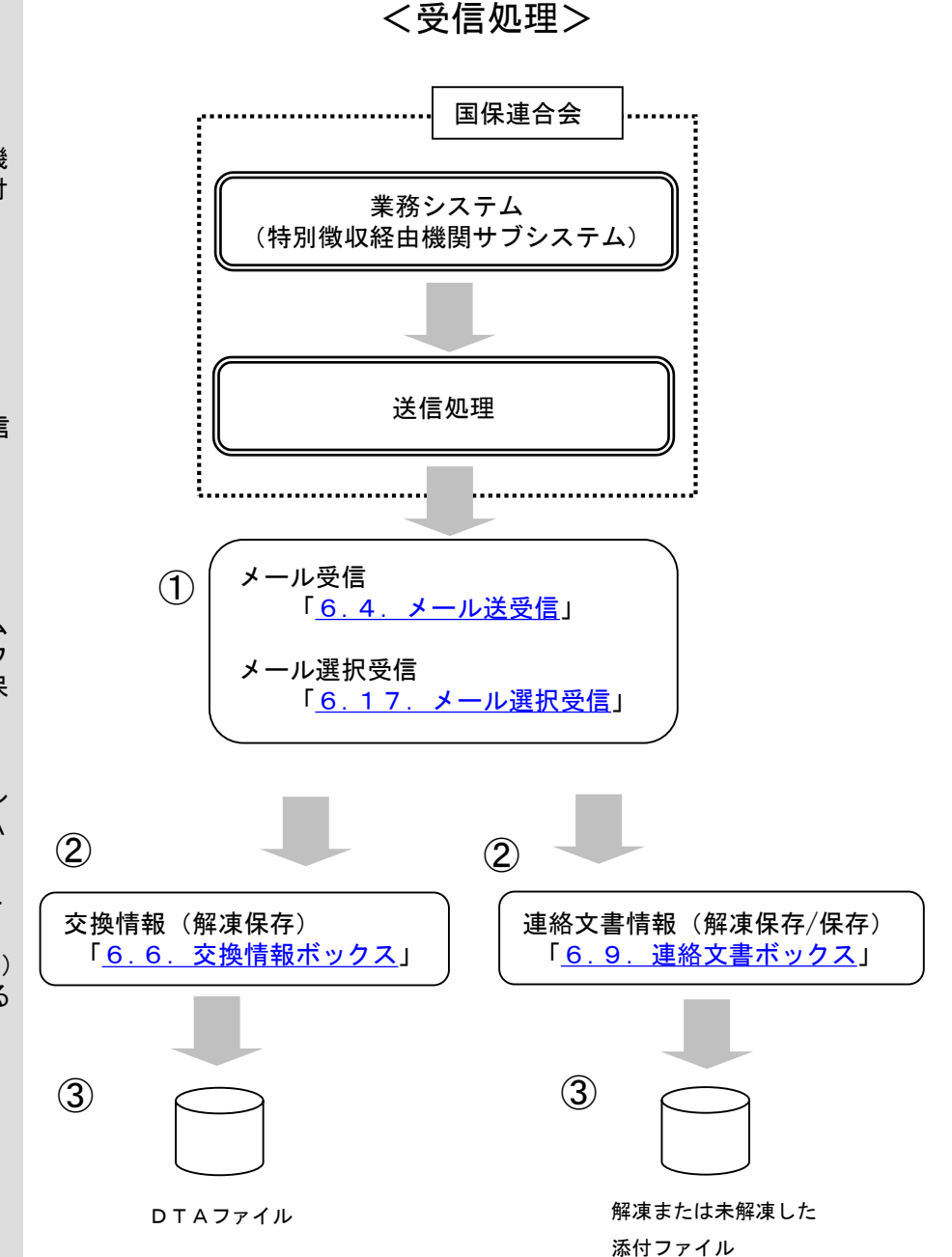

#### 6.1.2 受信処理

- ① 伝送通信ソフトのメール受信機 能を使い、国保連合会より回付 情報を受信します。 ↓
	- 「6.4.メール送受信」 (メールを一括で受信する場合)
	- 「6.17.メール選択受信」 (メールを一覧から選択して受信 する場合)
- ② 受信データを市町村側システム へ取り込む場合、伝送通信ソフ トの[添付確認]画面で「解凍保 存機能」を使用し、受信した ファイルを解凍・保存します。

交換情報の場合、コントロール レコード等を取り除いたDTA ファイルへ変換されます。

連絡文書情報として受信したメー ルの添付ファイルが圧縮ファイル (パスワード付ZIPファイルを含む) である場合、解凍せずに保存する こともできます。

↓

「6.6.交換情報ボックス」

「6.9.連絡文書ボックス」

③ 出力フォルダに作成されたファ イルをMO等へ格納し、市町村 側のシステムへ取込みます。

## 6.9.連絡文書ボックス

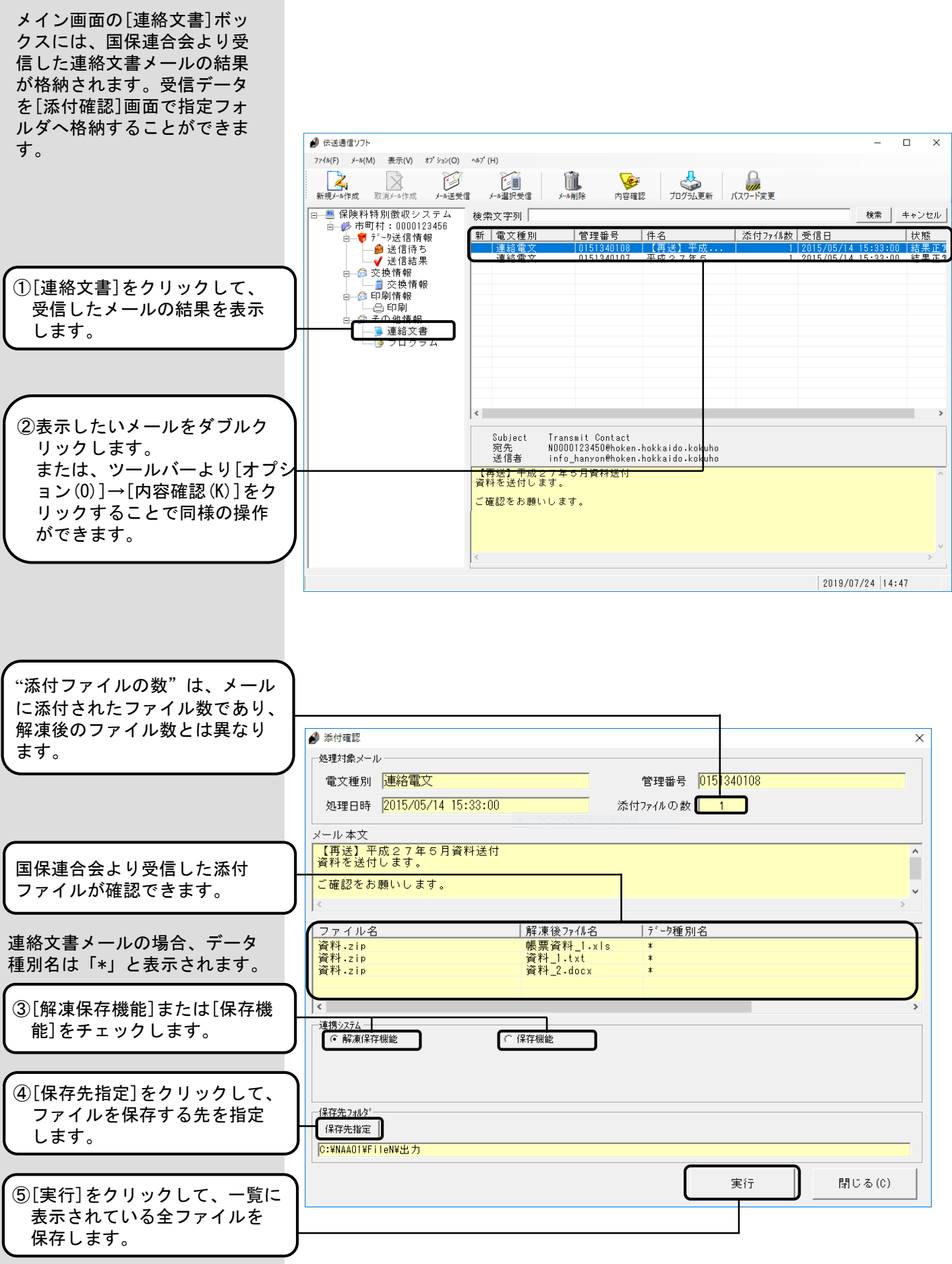

<連携システム説明>

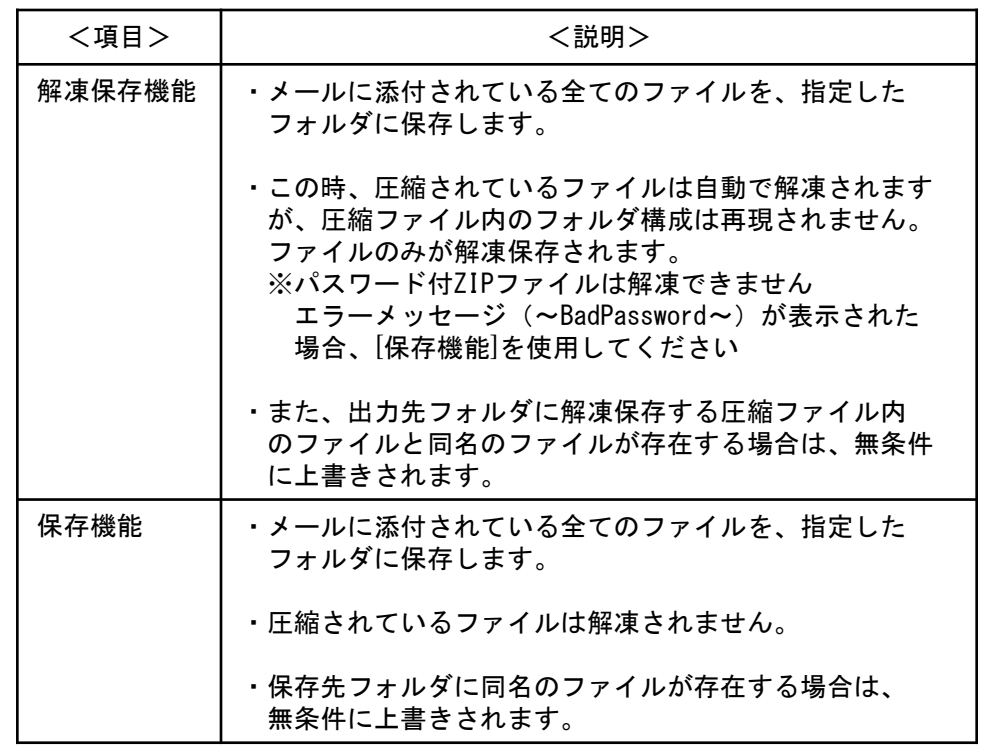

[送信結果]、[交換情報]、 [連絡文書]ボックスを選択して メールの削除を行う場合、それ ぞれのメールをダブルクリック して表示される詳細も全て削除 されます。

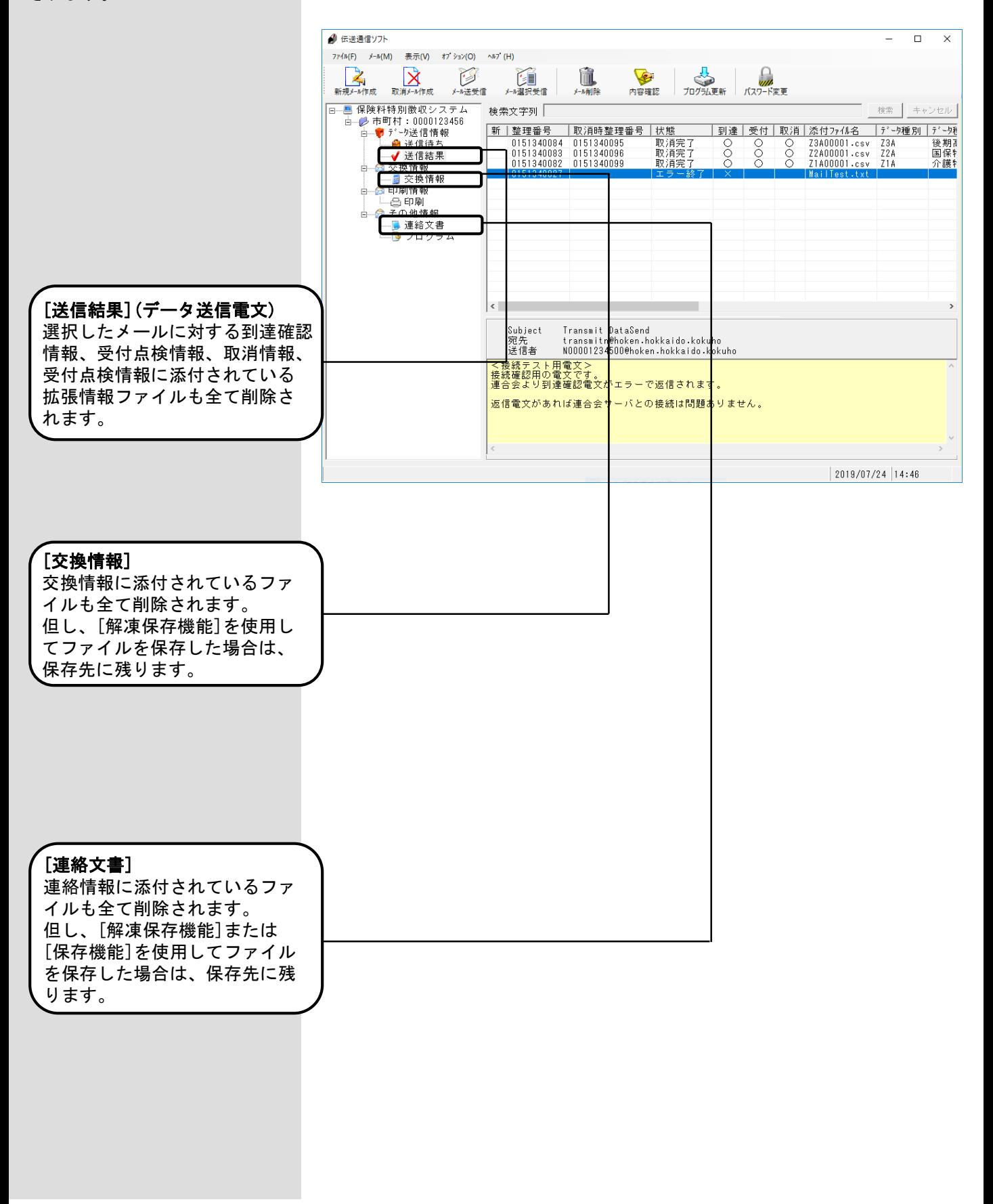